教育部 5G 行動寬頻人才培育跨校教學聯盟計畫 5G 行動網路協定與核網技術聯盟中心示範課程

# 4G/5G 行動寬頻協同網路

<span id="page-0-0"></span>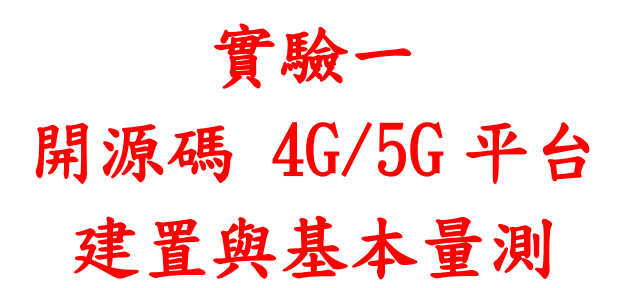

# 副教授:吳俊興 助教:林原進、吳振宇

國立高雄大學 資訊工程學系

目錄

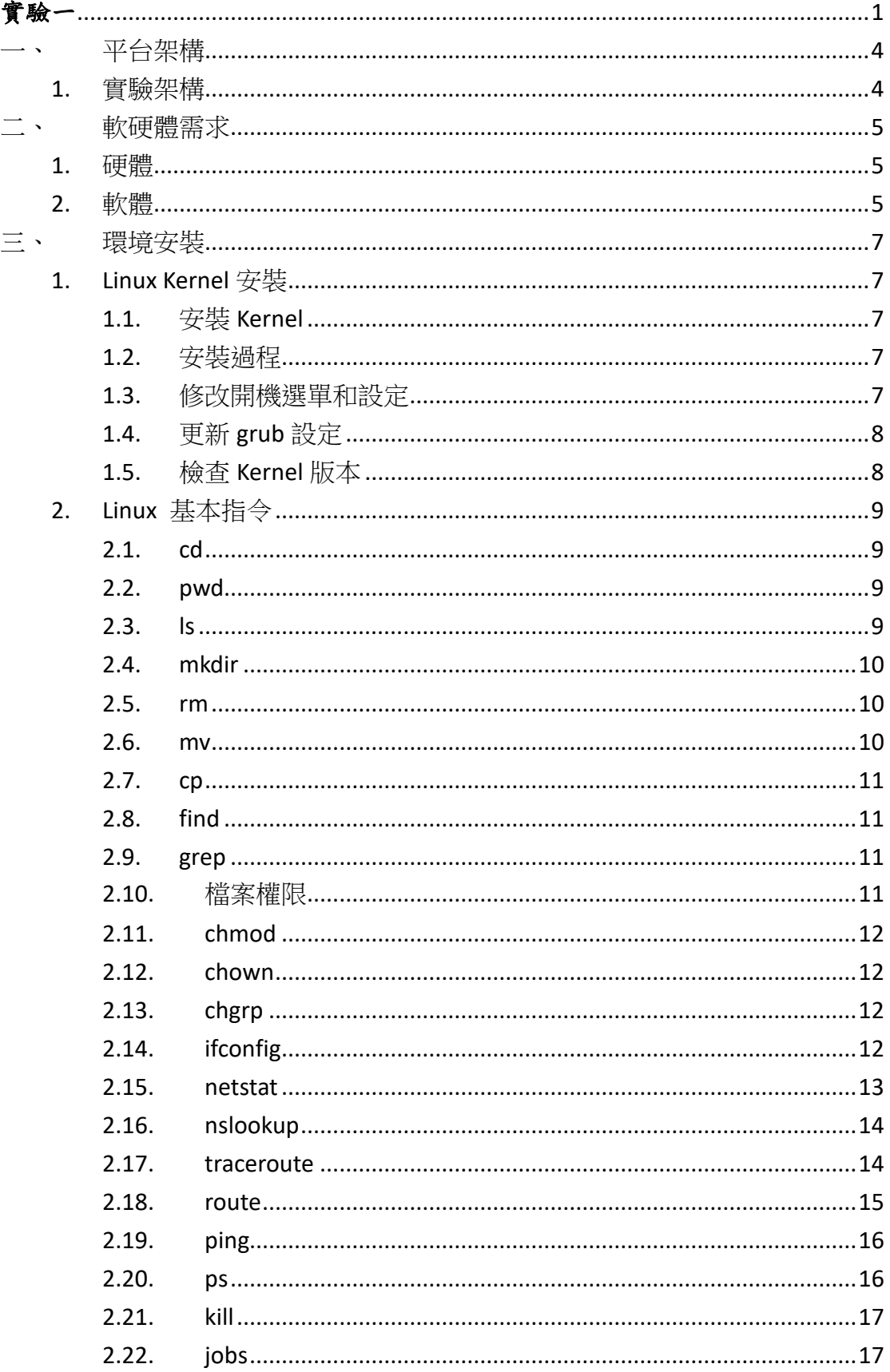

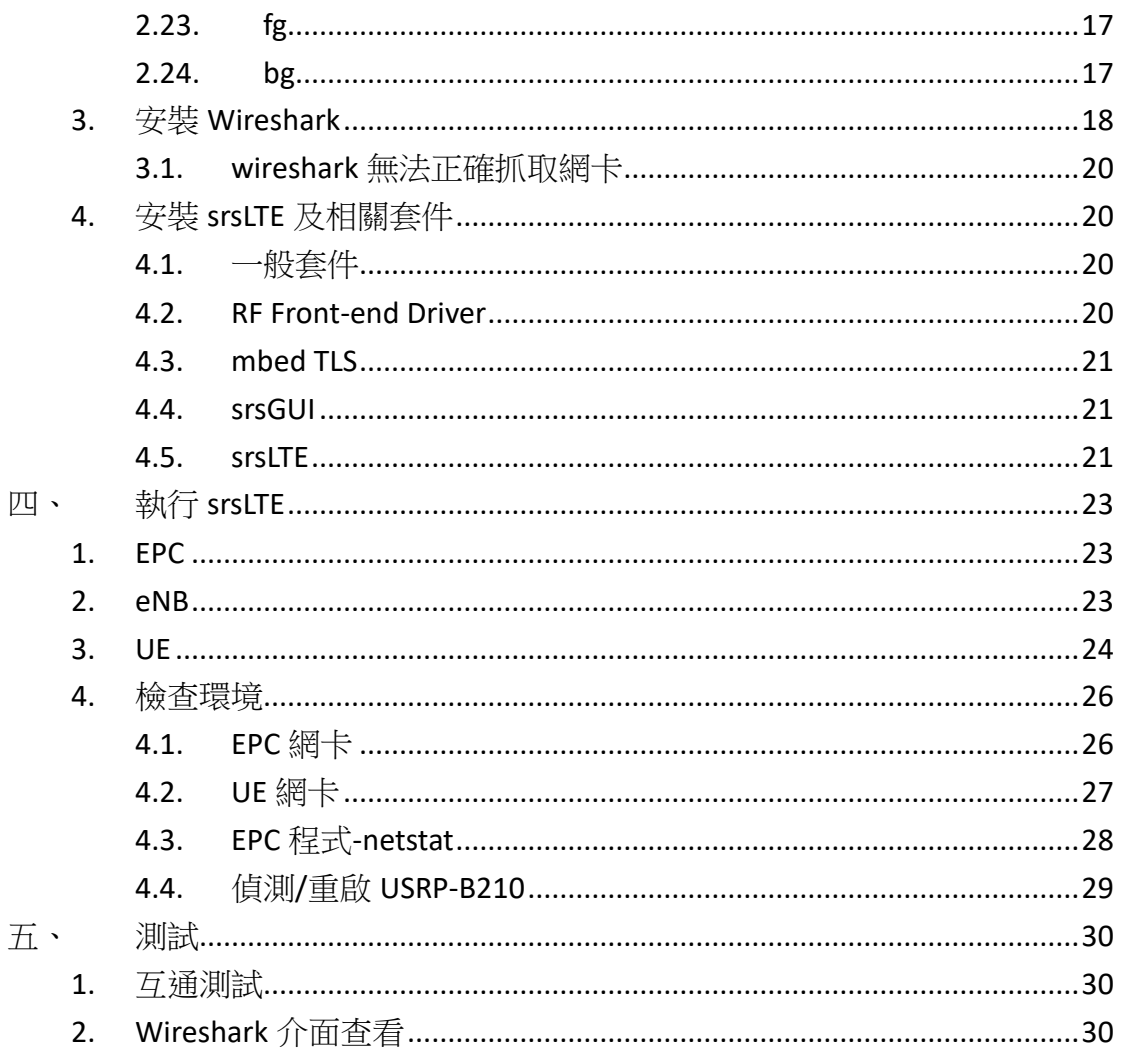

# <span id="page-3-0"></span>一、 平台架構

<span id="page-3-1"></span>1. 實驗架構

本實驗架構如圖所示,共分成兩個部分,第一部分由 EPC 和 eNB 組成,透 過程式指定 ip 位址由同一台電腦開啟,並且藉由 USRP 達到實體層的效果, 另一部分為 UE,同樣透過 USRP 實現實體層效果,並將兩片 SURP 透過 SMA 線對連,形成 4G 基本網路架構。

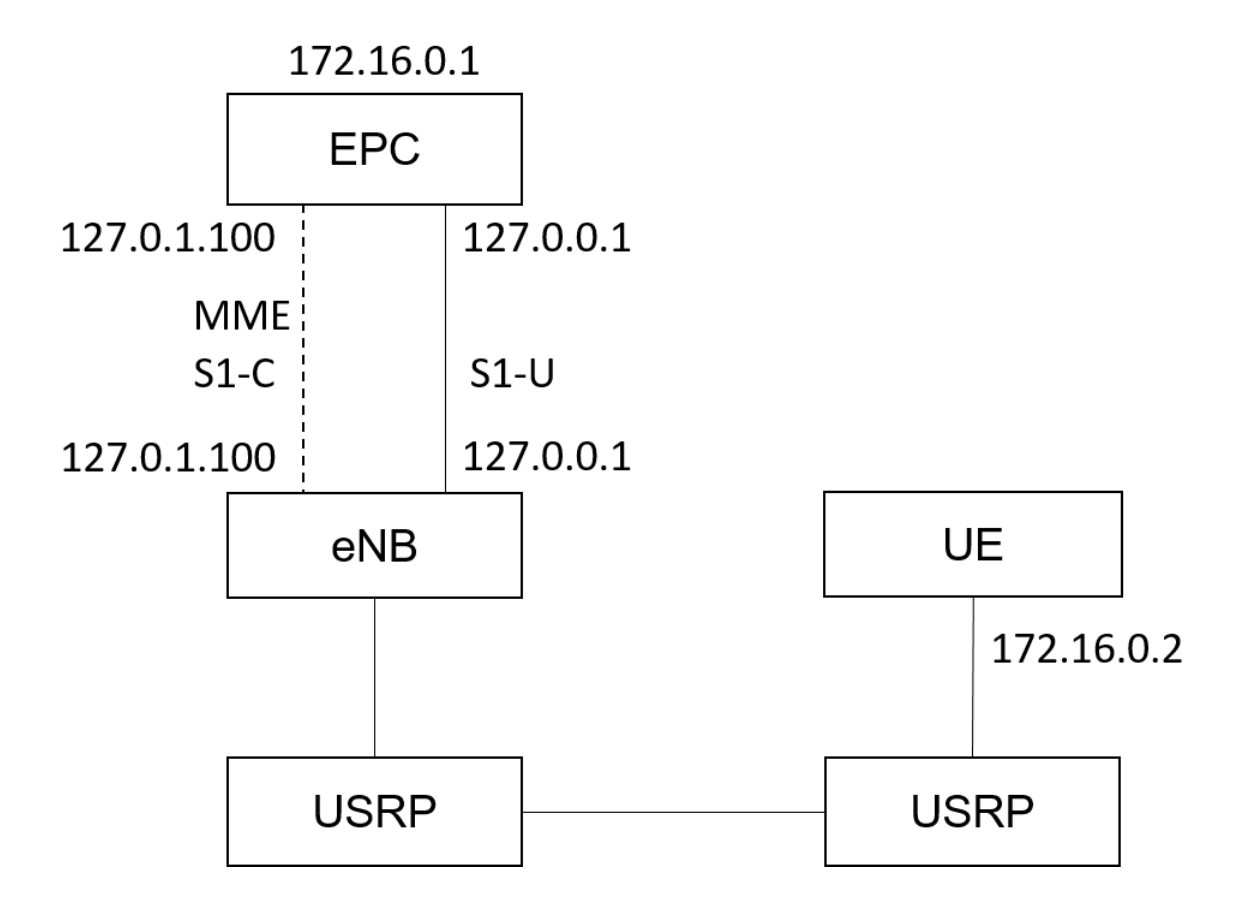

# <span id="page-4-0"></span>二、 軟硬體需求

# <span id="page-4-1"></span>1. 硬體

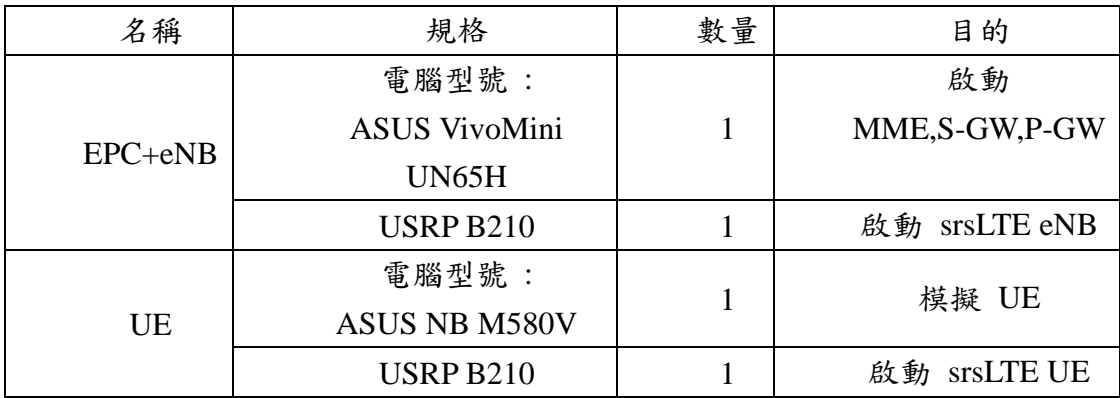

# <span id="page-4-2"></span>2. 軟體

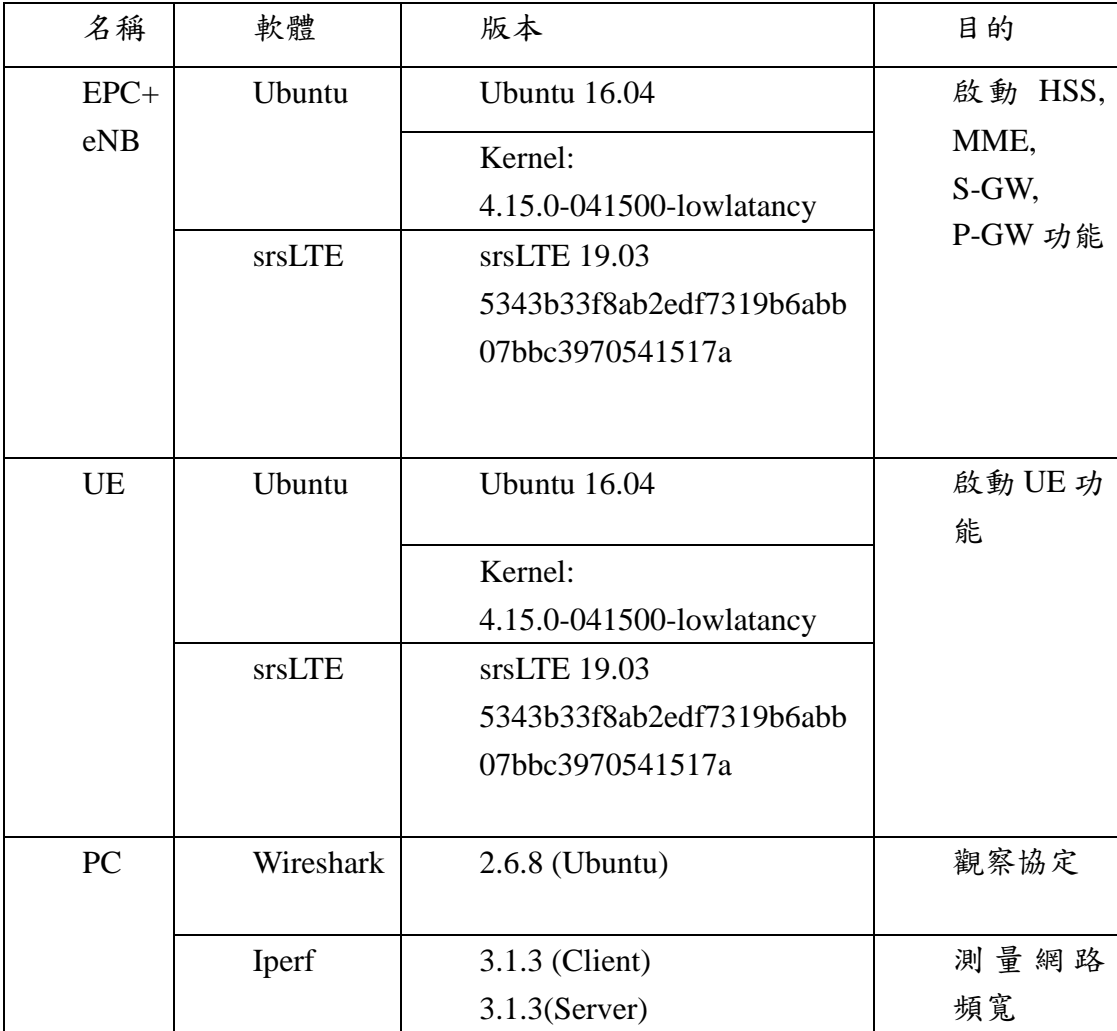

# <span id="page-6-0"></span>三、 環境安裝

#### <span id="page-6-1"></span>1. Linux Kernel 安裝

#### <span id="page-6-2"></span>1.1. 安裝 Kernel

開啟一個終端機(Terminal),並且依序輸入

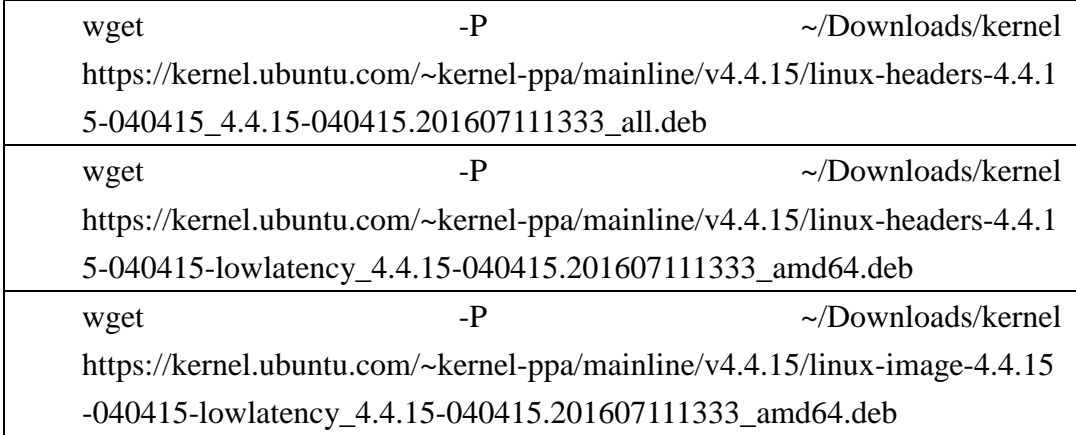

#### <span id="page-6-3"></span>1.2. 安裝過程

※請先確認是否連接網路正常

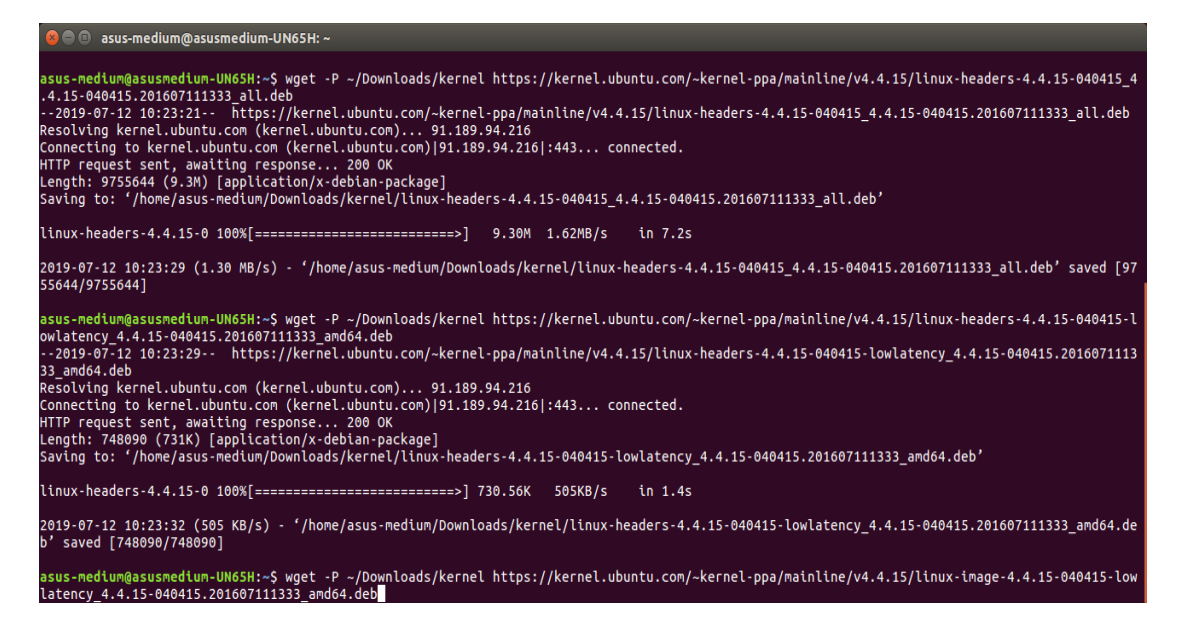

<span id="page-6-4"></span>1.3. 修改開機選單和設定

開啟終端機(Terminal)輸入以下指令

sudo gedit /etc/default/grub

```
找到下列文字
GRUB_HIDDEN_TIMEOUT=0
GRUB_HIDDEN_TIMEOUT_QUIET=true
改成
#GRUB_HIDDEN_TIMEOUT=0
#GRUB_HIDDEN_TIMEOUT_QUIET=true
儲存後離開
```
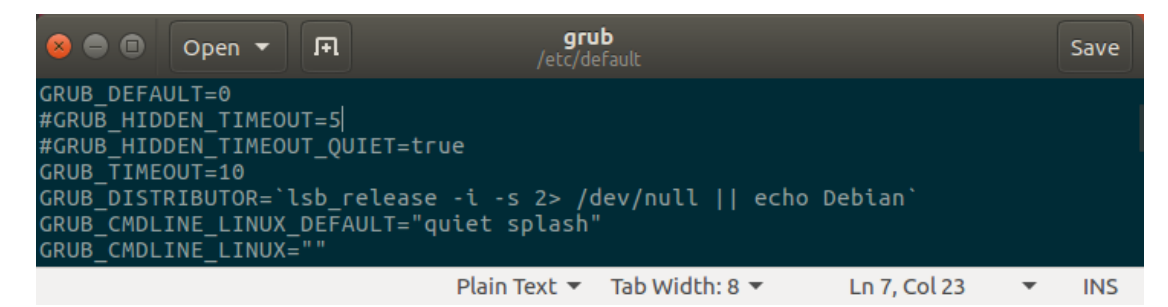

<span id="page-7-0"></span>1.4. 更新 grub 設定

開啟終端機並輸入以下指令

sudo update-grub2

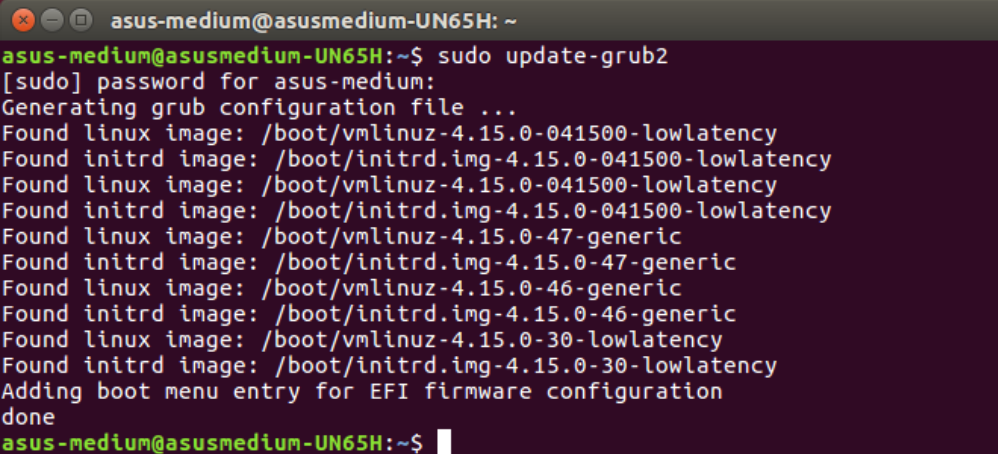

接著輸入以下指令,重新啟動電腦

sudo reboot

然後在開機選單選擇剛才安裝的 lowlatency

<span id="page-7-1"></span>1.5. 檢查 Kernel 版本

重新開機後在終端機輸入指令,確認版本

uname -r

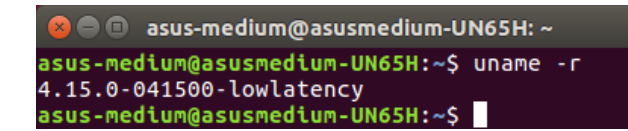

<span id="page-8-0"></span>2. Linux 基本指令

在 Linux 環境,指令格式分三大部分 : [Command] [Options] [Arguments], 例如 : ping 127.0.0.1 –c 10。 選項(Options) 前面必須加"-"作為前導,多個選項可以合併, 例如: ls - a - l - t 等同 ls - alt。 系統對於指令大小寫是有區別的,對於指令、位址、檔案名稱,皆需注意是 否有拼錯的情況。

<span id="page-8-1"></span>2.1. cd

cd 是更改目前工作路徑的指令。 路徑有分絕對路徑及相對路徑, 絕對路徑是從根目錄開始:/etc/..., 相對路徑則是從目前開啟的路徑開始, Ubuntu 開啟終端機預設就是從 : /home/user/ 開始。 cd .. #回到上一層 cd ~ #在 Ubuntu 預設是 /home/user\_name/ cd /usr/bin #移動到指定路徑

```
2 \oplus asus-medium@asusmedium-UN65H: /usr/local
asus-medium@asusmedium-UN65H:~$ cd /usr/local/
asus-medium@asusmedium-UN65H:/usr/local$
```
<span id="page-8-2"></span>2.2. pwd

pwd 是顯示目前的工作路徑。

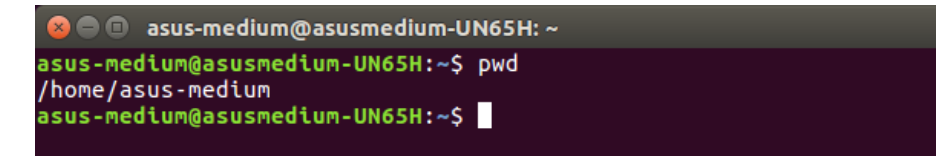

#### <span id="page-8-3"></span>2.3. ls

ls 是顯示檔案名稱與屬性的指令。

ls –al #顯示該路徑下的全部檔案包括隱藏檔案以及詳細的屬性內容

ls --help #ls 指令的詳細用法

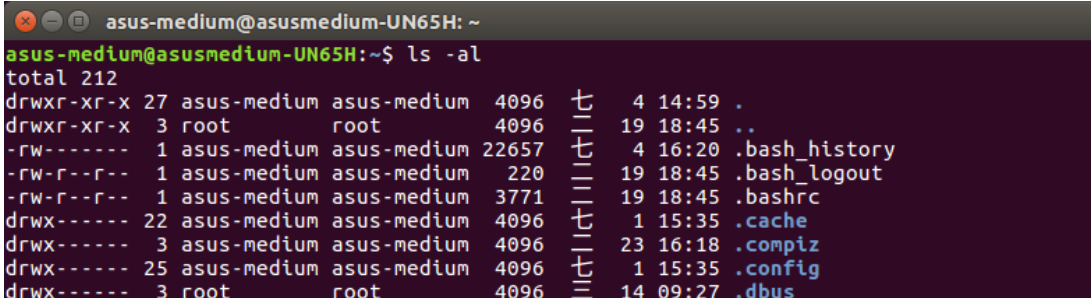

<span id="page-9-0"></span>2.4. mkdir

mkdir 是建立一個資料夾的指令。

mkdir [folder\_name] #建立名為[folder\_name]的資料夾

mkdir --help #mkdir 指令的詳細用法

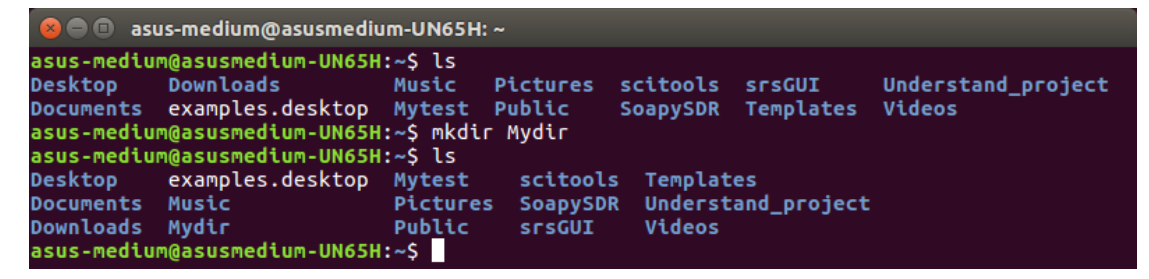

<span id="page-9-1"></span>2.5. rm

rm 是移除的指令。

- rm -r #連同目錄裡面包含的檔案一併刪除(recursive)
- rm-i #在每次刪除檔案前,都會確認一次
- rm -f #強制執行,並且不會確認
- rm --help #rm 指令的詳細用法

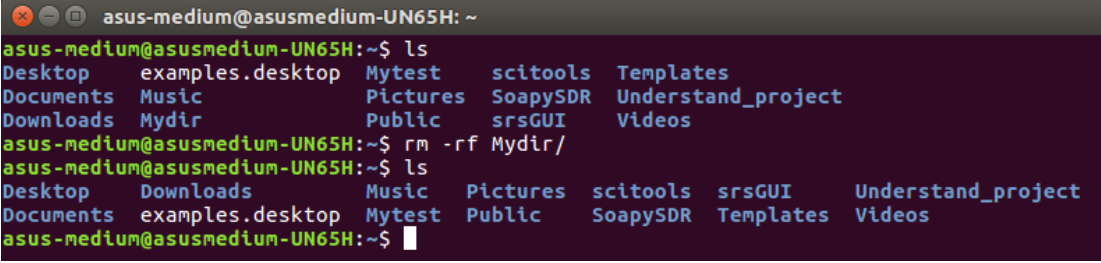

<span id="page-9-2"></span>2.6. mv

mv 是移動檔案或是目錄的指令。

mv [file\_name] [dir\_path] #將檔案移動至指定目錄

mv [file\_name] [file\_rename] #重新命名檔案

mv --help #mv 指令的詳細用法

```
● ● asus-medium@asusmedium-UN65H: ~/command_dir
asus-medium@asusmedium-UN65H:~$ ls
command_dir
                  Documents
                                           Music
                                                        Public
                                                                      srsGUI
                                                                                                Videos
command test
                 Downloads
                                          Mytest
                                                        scitools
                                                                     Templates
Desktop
                  examples.desktop Pictures SoapySDR
                                                                    Understand_project
asus-medium@asusmedium-UN65H:~$ mv command_test ./command_dir/<br>asus-medium@asusmedium-UN65H:~$ mv command_test ./command_dir/<br>asus-medium@asusmedium-UN65H:~$ cd command_dir/
asus-medium@asusmedium-UN65H:~/command_dirs ls
command test
asus-medium@asusmedium-UN65H:~/command_dir$ mv command_test command_test_rename<br>asus-medium@asusmedium-UN65H:~/command_dir$ ls
command_test_rename
asus-medium@asusmedium-UN65H:~/command_dir$
```
<span id="page-10-0"></span>2.7. cp

```
cp 是複製檔案的指令。
```
cp [file\_name] [path] #複製檔案至指定目錄

cp --help #cp 指令的詳細用法

```
asus-medium@asusmedium-UN65H:~/command_dir$ cp command_test_rename ~/
asus-medium@asusmedium-UN65H:~/command_dir$ cd ../<br>asus-medium@asusmedium-UN65H:~/command_dir$ cd ../<br>asus-medium@asusmedium-UN65H:~$ ls
command_dir
                        Documents
                                             Music
                                                        Public
                                                                    srsGUI
                                                                                           Videos
command test rename Downloads
                                             Mytest
                                                        scitools
                                                                    Templates
                                                        SoapySDR Understand project
Desktop
                        examples.desktop
                                           Pictures
asus-medium@asusmedium-UN65H:~$
```
<span id="page-10-1"></span>2.8. find

find 是尋找檔案的指令。

find [path] [file\_name] #在指定目錄下尋找檔名為 file\_name 的檔案

find --help #find 指令的詳細用法

```
2 O asus-medium@asusmedium-UN65H: ~/command dir
asus-medium@asusmedium-UN65H:~/command_dir$ find ./ command_test_rename
./<br>./command_test_rename
command test rename
asus-medium@asusmedium-UN65H:~/command_dir$
```
<span id="page-10-2"></span>2.9. grep

grep 是搜尋某些特定字元的指令,通常搭配其他指令使用。

grep [OPTION]... PATTERN [FILE]...

grep --help #grep 指令的詳細用法

```
● ® asus-medium@asusmedium-UN65H: ~
asus-medium@asusmedium-UN65H:~$ grep "Hello" ./command dir/command test rename
     test for command
asus-medium@asusmedium-UN65H:~$ ls | grep com
  <mark>m</mark>mand_dir
  mand_test_rename
asus-medium@asusmedium-UN65H:~$
```
<span id="page-10-3"></span>2.10.檔案權限

在 Unix 系統中,共分成三種身分: owner/group/others,

彆且各自擁有三種權限: read/write/execute,

檔案的屬性對應至使用者,決定可以做什麼。 #若是不具有該權限則會用 - 表示, 權限分數:  $r = 4$  分,  $w = 2$  分,  $x = 1$  分,  $z = 0$  分

<span id="page-11-0"></span>2.11.chmod

更改檔案權限的指令,可分兩種方式設定

數字 chmod 740 [file\_name]

文字 chmod  $u/g/o/a$  +/-/= r/w/x [file/folder]

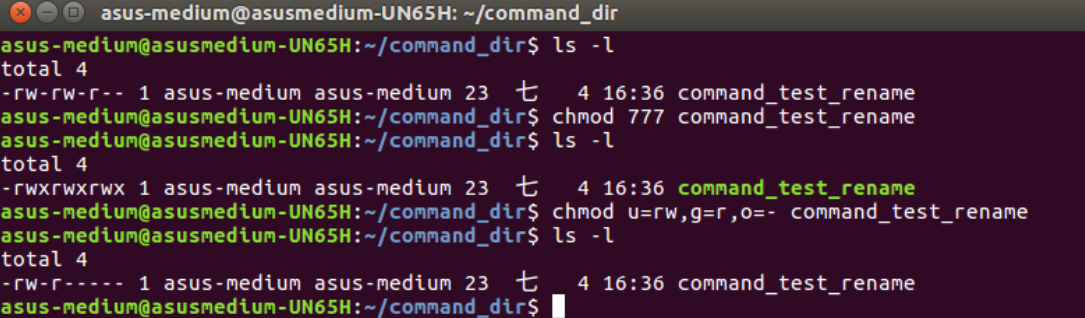

<span id="page-11-1"></span>2.12.chown

更改檔案的擁有人及擁有群組的指令

chown owner:group [file]

```
3 \oplus asus-medium@asusmedium-UN65H: ~/command_dir
asus-medium@asusmedium-UN65H:~/command_dir$ sudo chown asus-medium:test1 command_test_r
ename
[sudo] password for asus-medium:
sudoj password for asus-medium.<br>asus-medium@asusmedium-UN65H:~/command_dir$ ls -l<br>total 4
-rw-r----- 1 asus-medium test1 23 七 4 16:36 command_test_rename
asus-medium@asusmedium-UN65H:~/command_dir$
```
<span id="page-11-2"></span>2.13.chgrp

改變檔案的擁有群組

chgrp group [file]

```
O C asus-medium@asusmedium-UN65H: ~/command_dir
asus-medium@asusmedium-UN65H:~/command_dir$ ls -l
total 4
-rw-r----- 1 asus-medium test1 23  七   4 16:36 command_test_rename<br>asus-medium@asusmedium-UN65H:~/command_dir$ sudo chgrp asus-medium command_test_rename<br>asus-medium@asusmedium-UN65H:~/command_dir$ ls -l
total 4
4 16:36 command_test_rename
```
#### <span id="page-11-3"></span>2.14.ifconfig

顯示網路介面卡狀況的指令 ifconfig #顯示使用中的網卡參數 ifconfig -a #顯示全部的網卡,包含關閉的

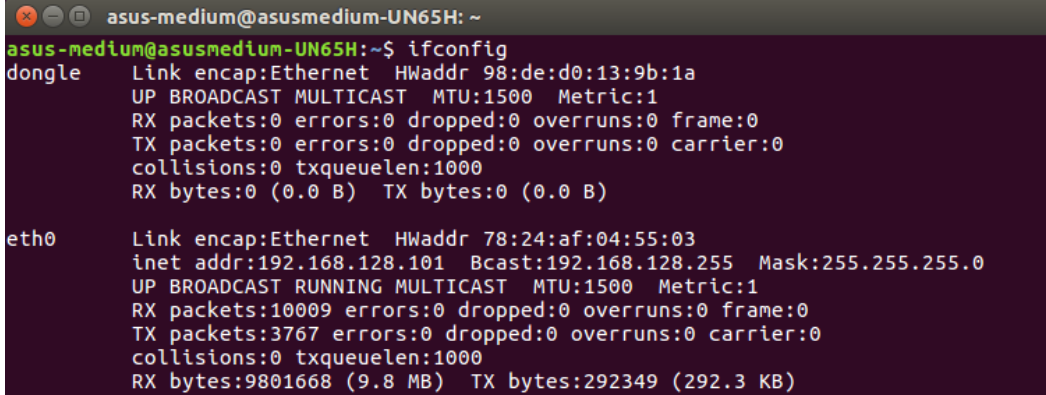

ifconfig --help #ifconfig 指令的詳細用法

```
C © asus-medium@asusmedium-UN65H: ~
asus-medium@asusmedium-UN65H:~S ifconfig --help
Usage:
   | (-a) [-v] [-s] <interface> [[<AF>] <address>]<br>| [add <address>[/<prefixlen>]]<br>| [del <address>[/<prefixlen>]]<br>| [[-]broadcast [<address>]] [[-]pointopoint [<address>]]<br>| [[-]broadcast [<address>]] [[-]pointopoint [<addre
    [outfill <NN>] [keepalive <NN>]
    [Netrict XNN>] [Keepative XNN>]<br>[hw <HW> <address>] [metric <NN>] [mtu <NN>]<br>[[-]trailers] [[-]arp] [[-]allmulti]<br>[multicast] [[-]promisc]<br>[media xtype>]<br>[metart <NN>] [io_addr <NN>] [irq <NN>] [media <type>]
     [txqueuelen <NN>]
       [-]dynamic]
    [up|down]...
    <HW>=Hardware Type.
    List of possible hardware types:
        Loop (Local Loopback) slip (Serial Line IP) cslip (VJ Serial Line IP)<br>slip6 (6-bit Serial Line IP) cslip6 (VJ 6-bit Serial Line IP) adaptive (Adap
tive Serial Line IP)
        ash (Ash) ether (Ethernet) ax25 (AMPR AX.25)
        ash (ASh) ether (Ethernet) ax25 (AMPR AX.25)<br>netrom (AMPR NET/ROM) rose (AMPR ROSE) tunnel (IPIP Tunnel)<br>ppp (Point-to-Point Protocol) hdlc ((Cisco)-HDLC) lapb (LAPB)<br>arcnet (ARCnet) dlci (Frame Relay DLCI) frad (Frame Rel
        archer (ARCher) dict (Frame Retay DCCI) frame Retay Access Device)<br>sit (IPv6-in-IPv4) fddi (Fiber Distributed Data Interface) hippi (HIPPI)<br>irda (IrLAP) ec (Econet) x25 (generic X.25)<br>eui64 (Generic EUI-64)
    <AF>=Address family. Default: inet
   <Ar>=Address family. Default: thet<br>
List of possible address families:<br>
unix (UNIX Domain) inet (DARPA Internet) inet6 (IPv6)<br>
ax25 (AMPR AX.25) netrom (AMPR NET/ROM) rose (AMPR ROSE)<br>
ipx (Novell IPX) ddp (Appletalk DDP) 
 asus-medium@asusmedium-UN65H:~S
```
<span id="page-12-0"></span>2.15.netstat

顯示 Linux 網路系統的詳細資訊 netstat -a #顯示所有開啟的 Socket netstat -p #顯示程式名稱 netstat -s #顯示每個協定的統計結果

```
A @ asus-medium@asusmedium-UN65H: ~
asus-medium@asusmedium-UN65H:~$ netstat -s
Ip:
    9778 total packets received<br>2 with invalid addresses
    0 forwarded
    0 incoming packets discarded
    9775 incoming packets delivered
    4234 requests sent out
    40 outgoing packets dropped
```
netstat --help #netstat 指令的更詳細用法

```
ue@ue-X580VD:~$ netstat --help
usage: netstat [-vWeenNcCF] [<Af>] -r netsta<br>netstat [-vWeenNcCF] [<Af>] -r netsta<br>netstat [-vWnNcaeol] [<Socket> ...]<br>netstat { [-vWeenNac] -i | [-cWnNe] -M | -s }
                                                                  netstat \{-V\}-version| -h|-help}
           -r, --route<br>-i, --interfaces
                                               display routing table<br>display interface table
           -g, -groups
                                               display multicast group memberships
           -g, --groups<br>-s, --statistics
                                               display networking statistics (like SNMP)
           -M, --masquerade
                                               display masqueraded connections
           -v, --verbose<br>-W, --wide<br>-n, --numeric
                                               be verbose
                                               don't truncate IP addresses<br>don't truncate IP addresses
                                               don't resolve hanes
           -- numeric-hosts
                                               don't resolve port names
           --numeric-ports
           --numeric-users
                                               don't resolve user names
           -N, --symbolic
                                               resolve hardware names
           -e, -extenddisplay other/more information
           -p, --programs<br>-c, --continuous
                                               display PID/Program name for sockets
                                               continuous listing
           -l, --listening
                                               display listening server sockets
           -a, --all, --listening
                                               display all sockets (default: connected)
           -6, -times<br>-F, -ratiodisplay timers
                                               display Forwarding Information Base (default)
           -C, -cachedisplay routing cache instead of FIB
  <Socket>={-t|--tcp} {-u|--udp} {-w|--raw} {-x|--unix} --ax25 --ipx --netrom<br><AF>=Use '-6|-4' or '-A <af>' or '--<af>'; default: inet<br>List of possible address families (which support routing):
     inet (DARPA Internet) inet6 (IPv6) ax25 (AMPR AX.25)<br>netrom (AMPR NET/ROM) ipx (Novell IPX) ddp (Appletalk DDP)
     x25 (CCITT X.25)
ue@ue-X580VD:~$
```
<span id="page-13-0"></span>2.16.nslookup

查詢 DNS 的指令

nslookup 網址

```
O @ asus-medium@asusmedium-UN65H: ~
asus-medium@asusmedium-UN65H:~$ nslookup www.google.com
                  127.0.1.1<br>127.0.1.1#53
Server:
Address:
Non-authoritative answer:
Name: www.google.com<br>Address: 172.217.24.4
asus-medium@asusmedium-UN65H:~$
```
<span id="page-13-1"></span>2.17.traceroute

追蹤封包流向

traceroute dst

| <b>B</b> e asus-medium@asusmedium-UN65H: ~                                  |
|-----------------------------------------------------------------------------|
| asus-medium@asusmedium-UN65H:~\$ traceroute www.nuk.edu.tw                  |
| traceroute to www.nuk.edu.tw (140.127.234.77), 30 hops max, 60 byte packets |
| 1 192.168.128.1 (192.168.128.1) 0.168 ms 0.202 ms 0.236 ms                  |
| 2 10.1.208.254 (10.1.208.254) 16.947 ms 17.253 ms 17.594 ms                 |
| 3 192.168.1.254 (192.168.1.254) 2.094 ms 2.231 ms 2.258 ms                  |
| 4 192.168.249.253 (192.168.249.253) 0.773 ms 0.768 ms 0.776 ms              |

traceroute --help #traceroute 指令的詳細用法

```
● ● asus-medium@asusmedium-UN65H: ~
asus-medium@asusmedium-UN65H:~S traceroute --help
Usage:
Usage:<br>traceroute [ -46dFITnreAUDV ] [ -f first_ttl ] [ -g gate,... ] [ -i device ] [<br>-m max_ttl ] [ -N squeries ] [ -p port ] [ -t tos ] [ -l flow_label ] [ -w wait<br>time ] [ -q nqueries ] [ -s src_addr ] [ -z sendwait ] [
Options:
                                              Use IPv4<br>Use IPv6
   -4-6-d--debug
                                               Enable socket level debugging
   -F
         --dont-fragment
                                              Do not fragment packets
       first_ttl --first=first_ttl
   -f
                                               Start from the first ttl hop (instead from 1)
   -g gate,... --gateway=gate,.
                                               Route packets through the specified gateway
                                               (maximum 8 for IPv4 and 127 for IPv6)
                                              Use ICMP ECHO for tracerouting<br>Use ICMP ECHO for tracerouting<br>Use TCP SYN for tracerouting (default port is 80)
         -icmo
   -1-tcp
   - 1
   -i device
                    --interface=device
                                              Specify a network interface to operate with
   -m max_ttl --max-hops=max_ttl
                                               Set the max number of hops (max TTL to be
                                               reached). Default is 30
   -N squeries -- sim-queries=squeries
                                               Set the number of probes to be tried
                                              Set the nancer of proces to be tried<br>simultaneously (default is 16)<br>Do not resolve IP addresses to their domain names
   -<sub>n</sub>Do not resolve IP addresses to their domain names<br>Set the destination port to use. It is either<br>initial udp port value for "default" method<br>(incremented by each probe, default is 33434), or<br>initial seq for "icmp" (incremen
   -p port --port=port
   -t tos --tos=tos
```
#### <span id="page-14-0"></span>2.18.route

顯示目前的 Routing table

route –n #不會自動將 ip 位址轉成文字

|                         | <b>C</b> = asus-medium@asusmedium-UN65H: ~ |               |          |                  |          |           |
|-------------------------|--------------------------------------------|---------------|----------|------------------|----------|-----------|
| Kernel IP routing table | asus-medium@asusmedium-UN65H:~S route      |               |          |                  |          |           |
| Destination             | Gateway                                    | Genmask       |          | Flags Metric Ref |          | Use Iface |
| default                 | 192.168.128.1                              | 0.0.0.0       | UG       | 100              | o        | 0 eth0    |
| link-local              | $\ast$                                     | 255.255.0.0   | U        | 1000             | - 0      | 0 eth0    |
| 192.168.128.0           | *                                          | 255.255.255.0 | <b>U</b> | 100              | $\theta$ | 0 eth0    |
|                         | asus-medium@asusmedium-UN65H:~\$           |               |          |                  |          |           |

route --help #route 指令的詳細用法

```
ue@ue-X580VD:~$ route --help<br>Usage: route [-nNvee] [-FC] [<AF>]             List kernel routing tables<br>       route [-v] [-FC] {add|del|flush} ...  Modify routing table for AF.
              route {-h|--help} [<AF>]<br>route {-V|--version}
                                                                                         Detailed usage syntax for specified AF.
                                                                                         Display version/author and exit.
                -v, --verbose
                                                                 be verbose
               -v, --verbose<br>-n, --numeric<br>-e, --extend<br>-F, --fib
                                                                 don't resolve names
                                                                 display other/more information<br>display Forwarding Information Base (default)
                -C, -cachedisplay routing cache instead of FIB
   <AF>=Use '-A <af>' or '--<af>'; default: inet<br>List of possible address families (which support routing):<br>inet (DARPA Internet) inet6 (IPv6) ax25 (AMPR AX.25)<br>netrom (AMPR NET/ROM) ipx (Novell IPX) ddp (Appletalk DDP)
 x25 (CCITT X.25)<br>x25 (CCITT X.25)
```
<span id="page-15-0"></span>2.19.ping

ps 利用 ICMP 協定,發出 ECHO\_REQUEST 到目的地

ping dst –c 10 #發出 10 個封包

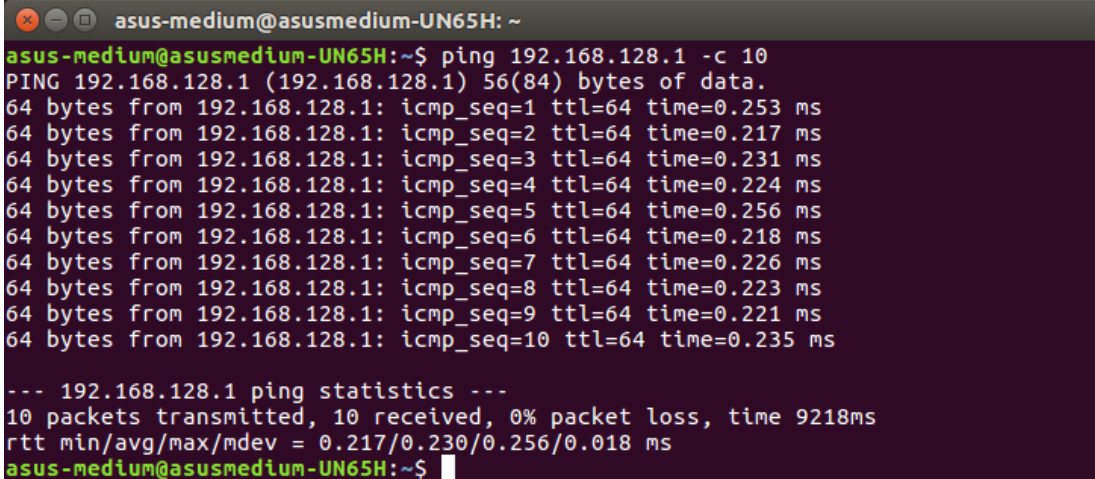

ping --help #ping 指令的詳細用法

```
ue@ue-X580VD:~$ ping --help<br>ping: invalid option -- '-'
Usage: ping [-aAbBdDfhLnOqrRUvV] [-c count] [-i interval] [-I interface]<br>[-m mark] [-M pmtudisc_option] [-l preload] [-p pattern] [-Q tos]<br>[-s packetsize] [-S sndbuf] [-t ttl] [-T timestamp_option]<br>[-w deadline] [-w timeou
 ue@ue-X580VD:~5
```
<span id="page-15-1"></span>2.20.ps

查看執行中的程式指令

ps –l #查看目前 bash 的程序

ps aux #查看所有運行中的程序

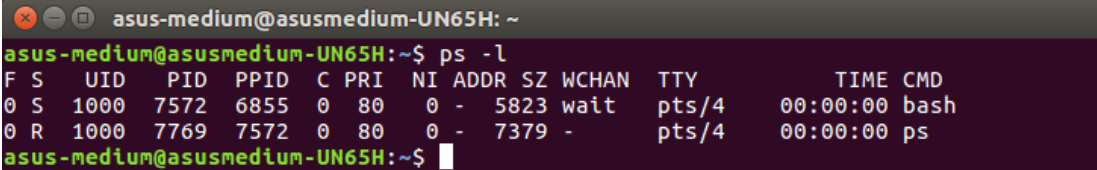

#### <span id="page-16-0"></span>2.21.kill

結束執行中的程式的指令

kill [PID]

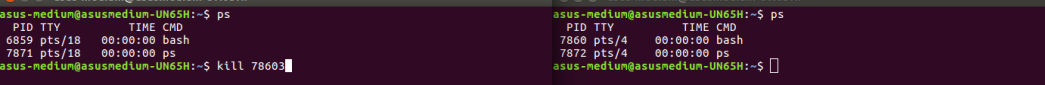

## <span id="page-16-1"></span>2.22.jobs

查看目前背景有哪些工作

jobs #顯示工作狀態

jobs –l #顯示工作狀態外,同時顯示 PID

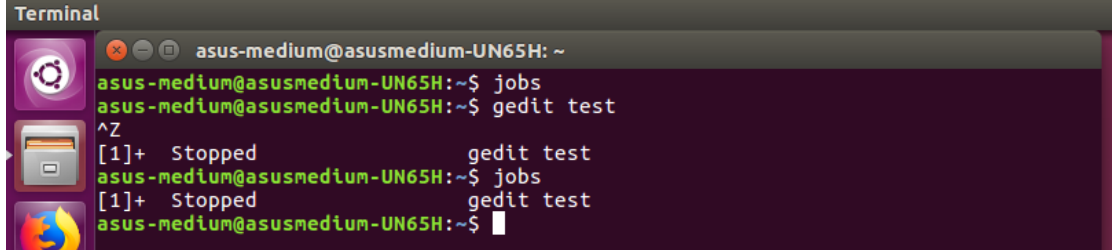

### <span id="page-16-2"></span>2.23.fg

將背景工作拿至前景處理

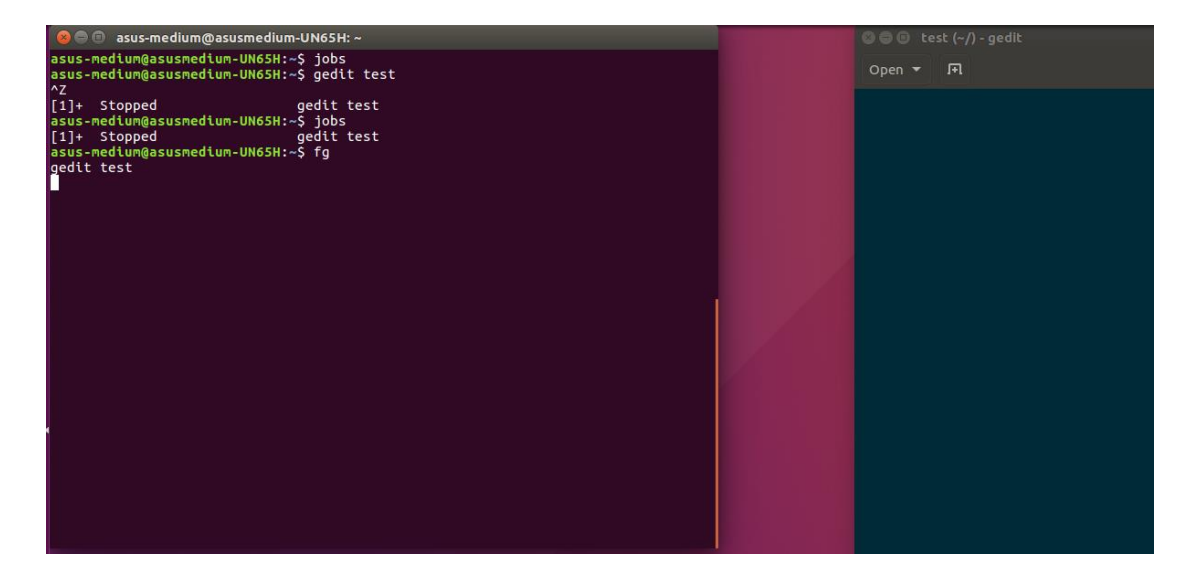

<span id="page-16-3"></span>2.24.bg

將目前執行的工作放置背景執行,效果等同指令後面加上"&"

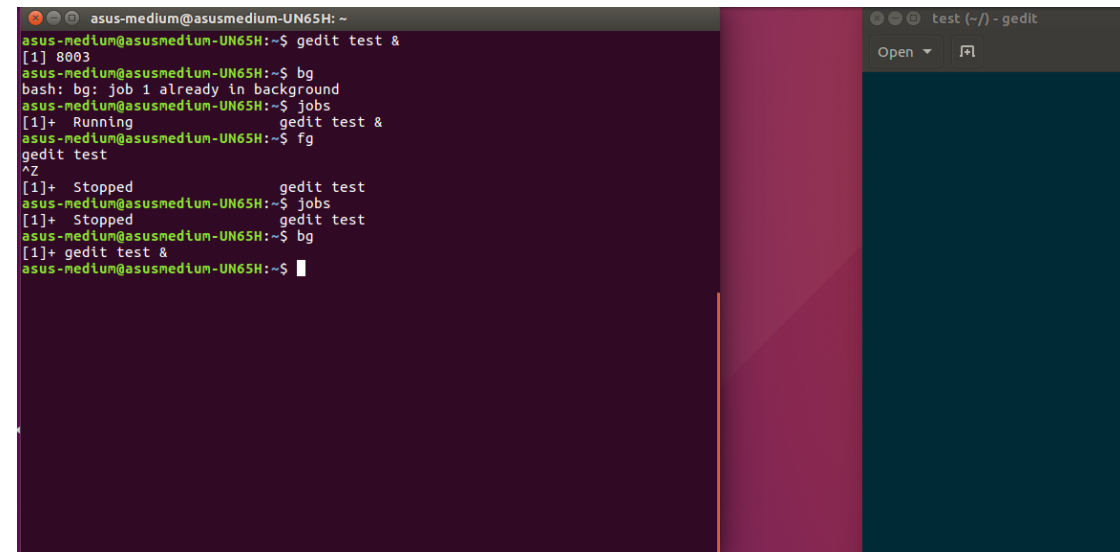

<span id="page-17-0"></span>3. 安裝 Wireshark

開啟終端機並且依序輸入指令

sudo add-apt-repository ppa:wireshark-dev/stable ue@ue-X580VD:~<br>ue@ue-X580VD:~\$ sudo add-apt-repository ppa:wireshark-dev/stable<br>[sudo] password for ue: .<br>Latest stable Wireshark releases back-ported from Debian package versions. Back-porting script is available at https://github.com/rbalint/pkg-wireshark-ubu ntu-ppa From Ubuntu 16.04 you also need to enable "universe" repository, see:<br>http://askubuntu.com/questions/148638/how-do-i-enable-the-universe-repository The packaging repository for Debian and Ubuntu is at: https://salsa.debian.org/d ebian/wireshark More info: https://launchpad.net/~wireshark-dev/+archive/ubuntu/stable<br>Press [ENTER] to continue or ctrl-c to cancel adding it gpg: keyring `/tmp/tmp52204kx4/secring.gpg' created<br>gpg: keyring `/tmp/tmp52204kx4/pubring.gpg' created<br>gpg: requesting key 14ECA0F0 from hkp server keyserver.ubuntu.com<br>gpg: /tmp/tmp52204kx4/trustdb.gpg: trustdb created<br>g imported: 1 (RSA: 1) gpg:  $0K$ ue@ue-X580VD:~\$ sudo apt-get update

**B**  $\blacksquare$  ue@ue-X580VD: ~ Get:27 http://tw.archive.ubuntu.com/ubuntu xenial-backports/main amd64 DEP-11 Me tadata  $[3328 8]$ Coocco [5520 5]<br>Get:28 http://tw.archive.ubuntu.com/ubuntu xenial-backports/universe amd64 DEP-1<br>1 Metadata [5104 B] Get:29 http://security.ubuntu.com/ubuntu xenial-security/main amd64 Packages [70  $0 kB$ ] Get:30 http://security.ubuntu.com/ubuntu xenial-security/main i386 Packages [572  $kB$ ] Get:31 http://security.ubuntu.com/ubuntu xenial-security/main Translation-en [27 9 kB] Get:32 http://security.ubuntu.com/ubuntu xenial-security/main amd64 DEP-11 Metad ata [73.9 kB] Get:33 http://security.ubuntu.com/ubuntu xenial-security/main DEP-11 64x64 Icons  $[73.2 kB]$ Cet:34 http://security.ubuntu.com/ubuntu xenial-security/universe amd64 DEP-11 M<br>etadata [121 kB] Get:35 http://security.ubuntu.com/ubuntu xenial-security/universe DEP-11 64x64 I cons [179 kB] Get:36 http://security.ubuntu.com/ubuntu xenial-security/multiverse amd64 DEP-11<br>Metadata [2464 B] Fetched 7566 kB in 4s (1683 kB/s) Reading package <u>l</u>ists... Done ue@ue-X580VD:~\$

sudo apt-get install wireshark

**D** © ue@ue-X580VD:~ ue@ue-X580VD:~\$ sudo apt-get install wireshark<br>Reading package lists... Done Building dependency tree Reading state information... Done The following packages were automatically installed and are no longer required:<br>libllvm5.0 linux-headers-4.13.0-36 linux-headers-4.13.0-36-generic linux-headers-4.15.0-46 linux-headers-4.15.0-46-generic thux-headers-4.15.0-40 thux-headers-4.15.0-40-generic<br>linux-headers-4.15.0-47 linux-headers-4.15.0-47-generic<br>linux-headers-4.4.0-143 linux-headers-4.4.0-143-generic<br>linux-headers-4.4.0-148 linux-headers-4.4.0-148-generic linux-image-4.13.0-36-generic linux-image-4.15.0-46-generic linux-image-4.15.0-47-generic linux-image-4.4.0-143-generic<br>linux-image-4.4.0-148-generic linux-image-extra-4.13.0-36-generic linux-modules-4.15.0-46-generic linux-modules-4.15.0-47-generic linux-modules-4.4.0-143-generic linux-modules-4.4.0-148-generic linux-modules-extra-4.15.0-47-generic linux-modules-extra-4.4.0-148-generic snapd-login-service Use 'sudo apt autoremove' to remove them.<br>The following additional packages will be installed: wireshark-gtk wireshark-qt The following NEW packages will be installed: wireshark wireshark-gtk wireshark-qt 0 upgraded, 3 newly installed, 0 to remove and 27 not upgraded.<br>Need to get 4201 kB of archives. After this operation, 10.7 MB o<u>f</u> additional disk space will be used. Do you want to continue?  $[Y/n]$ 

輸入"v"後按下 enter, 接著繼續

安裝完成後,重新登入,並開啟 wireshark,

若是無法正確顯示網路介面卡資訊,請按照以下步驟解決

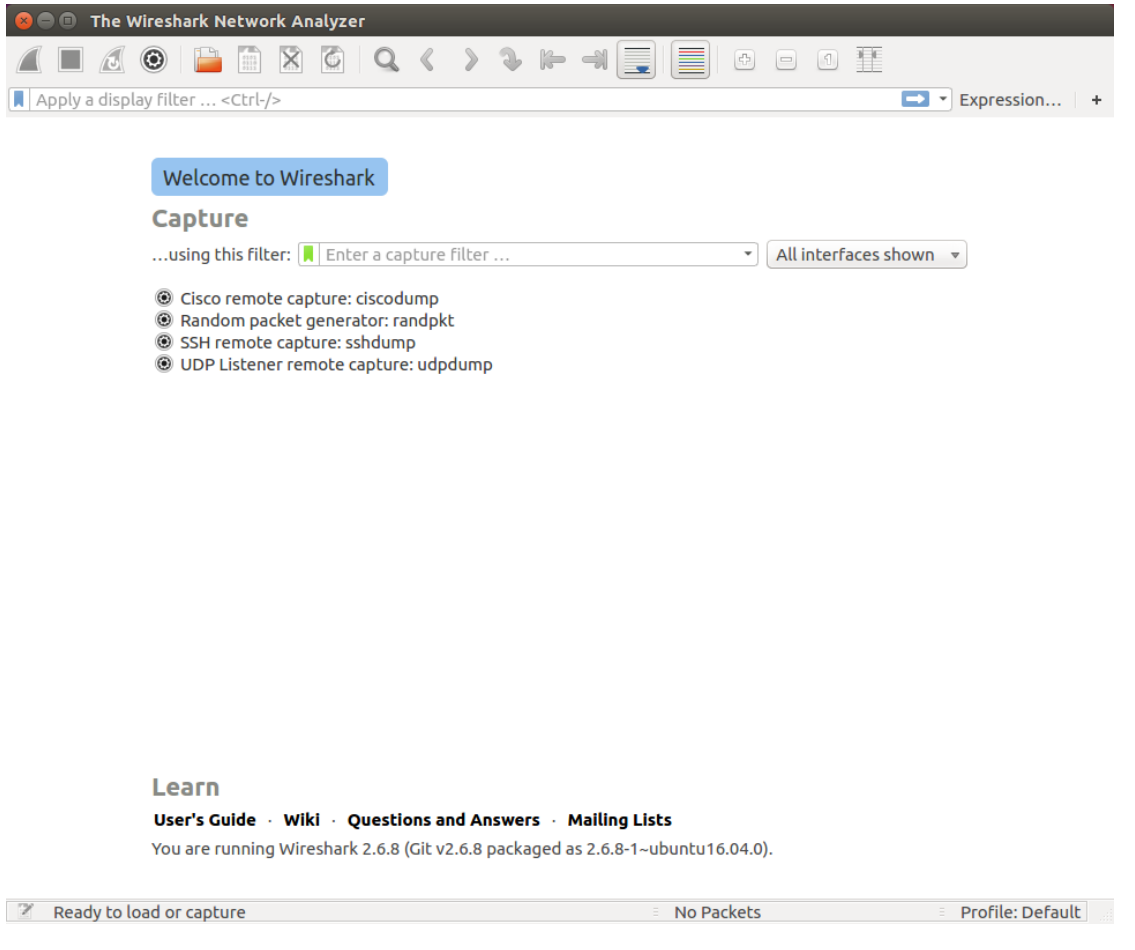

## <span id="page-19-0"></span>3.1. wireshark 無法正確抓取網卡

開啟終端機並輸入

sudo adduser \$USER wireshark

接著登出後,在開啟 Wireshark

## <span id="page-19-1"></span>4. 安裝 srsLTE 及相關套件

<span id="page-19-2"></span>4.1. 一般套件

開啟終端機並輸入

sudo apt-get install cmake libfftw3-dev libboost-all-dev libconfig++-dev libsctp-dev

### <span id="page-19-3"></span>4.2. RF Front-end Driver

開啟終端機並依序輸入

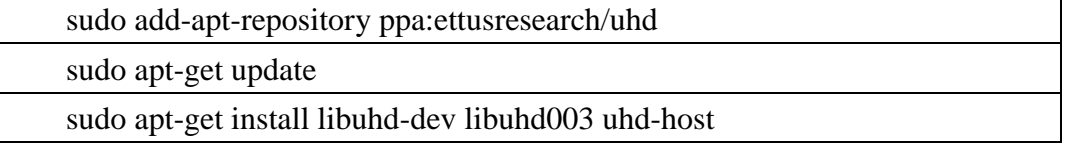

python3 /lib/uhd/utils/uhd\_images\_downloader.py

## <span id="page-20-0"></span>4.3. mbed TLS

開啟終端機並依序輸入

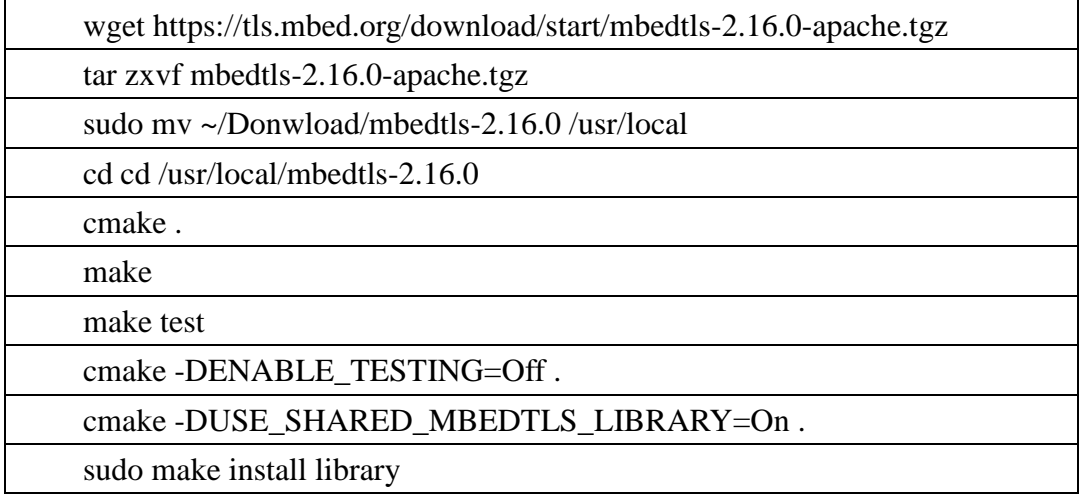

### <span id="page-20-1"></span>4.4. srsGUI

開啟終端機並依序輸入

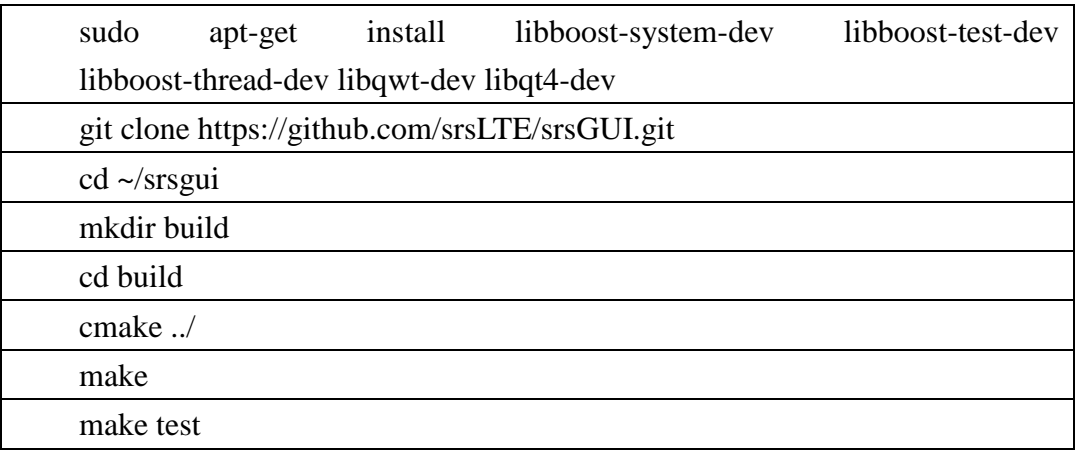

### <span id="page-20-2"></span>4.5. srsLTE

開啟終端機並依序輸入

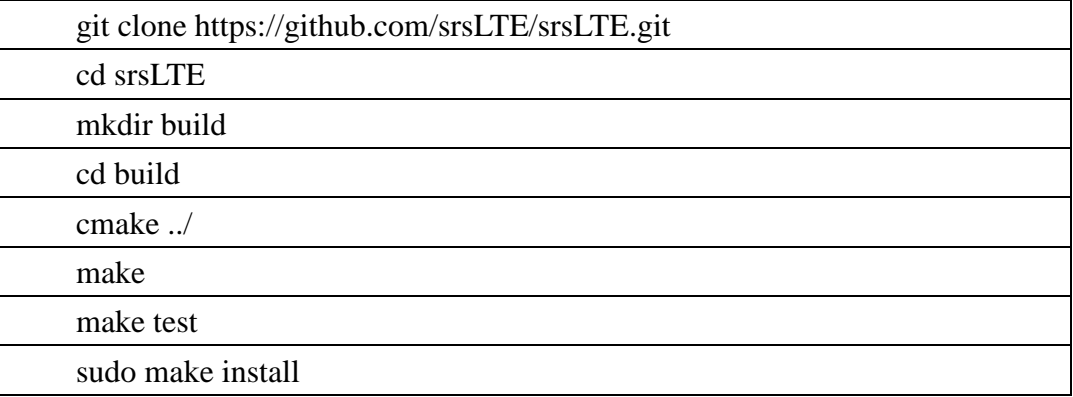

sudo srslte\_install\_config.sh [user | service]

選擇 user option 會將全部 config 檔安裝至 \$HOME/.config/srslte 選擇 service option 會將全部 config 檔安裝至 /etc/srslte

# <span id="page-22-0"></span>四、 執行 **srsLTE**

srsLTE 執行順序為 EPC->eNB->UE, USRP-B210 需用 USB 3.0 接口, 若是 使用 USB 2.0 可能會導致無法讀取。

在本實驗中 EPC 跟 eNB 是使用同一台電腦執行,UE 使用另一台電腦。

<span id="page-22-1"></span>1. EPC

開啟終端機並依序輸入

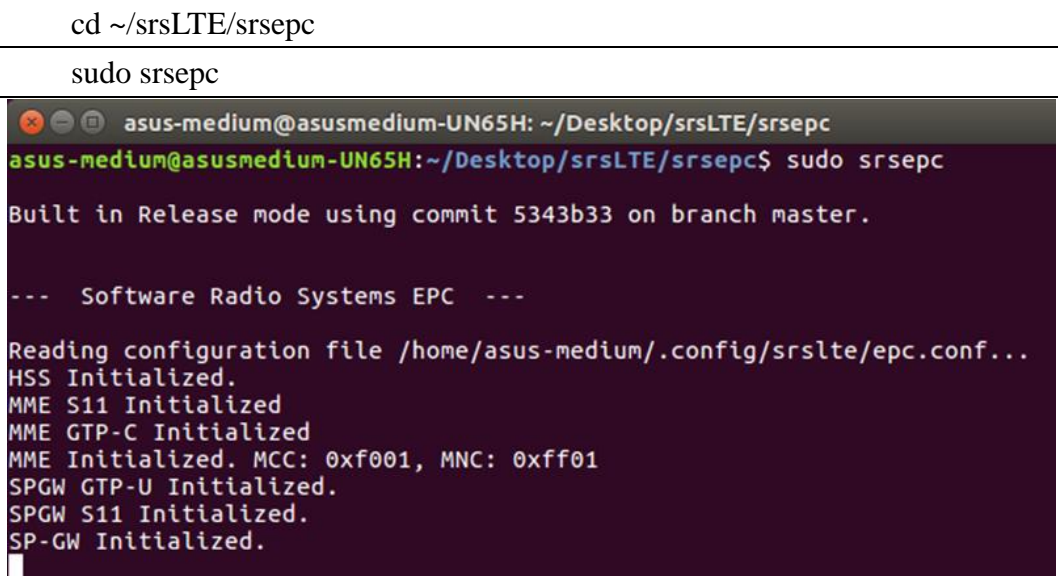

<span id="page-22-2"></span>2. eNB

開啟新的終端機並依序輸入

cd ~/srsLTE/srsenb

sudo srsenb

```
A @ asus-medium@asusmedium-UN65H: ~/Desktop/srsLTE/srsenb
asus-medium@asusmedium-UN65H:~/Desktop/srsLTE/srsenbS sudo srsenb
Built in Release mode using commit 5343b33 on branch master.
 --- Software Radio Systems LTE eNodeB ---
Reading configuration file /home/asus-medium/.config/srslte/enb.conf...<br>[INFO] [UHD] linux; GNU C++ version 5.4.0 20160609; Boost_105800; UHD_3.14.0.0-release<br>[INFO] [LOGGING] Fastpath logging disabled at runtime.<br>Opening 
               [B200] Derating over USB 3.<br>[B200] Initialize CODEC control...<br>[B200] Initialize Radio control...<br>[B200] Performing register loopback test...<br>[B200] Register loopback test passed<br>for the state of the passed test...
 [INFO]
  INFO
  INFO]
  [INFO]
  INFO
[INF0] [B200] Register loopback test passed<br>[INF0] [B200] Performing register loopback test...<br>[INF0] [B200] Register loopback test passed<br>[INF0] [B200] Asking for clock rate 30.720000 MHz...<br>[INF0] [B200] Actually got clo
Setting Sampling frequency 11.52 MHz
==== eNodeB started ===<br><mark>T</mark>ype <t> to view trace
```
當 eNB 成功啟動後, EPC 會接著顯示 S1 連線的相關資訊

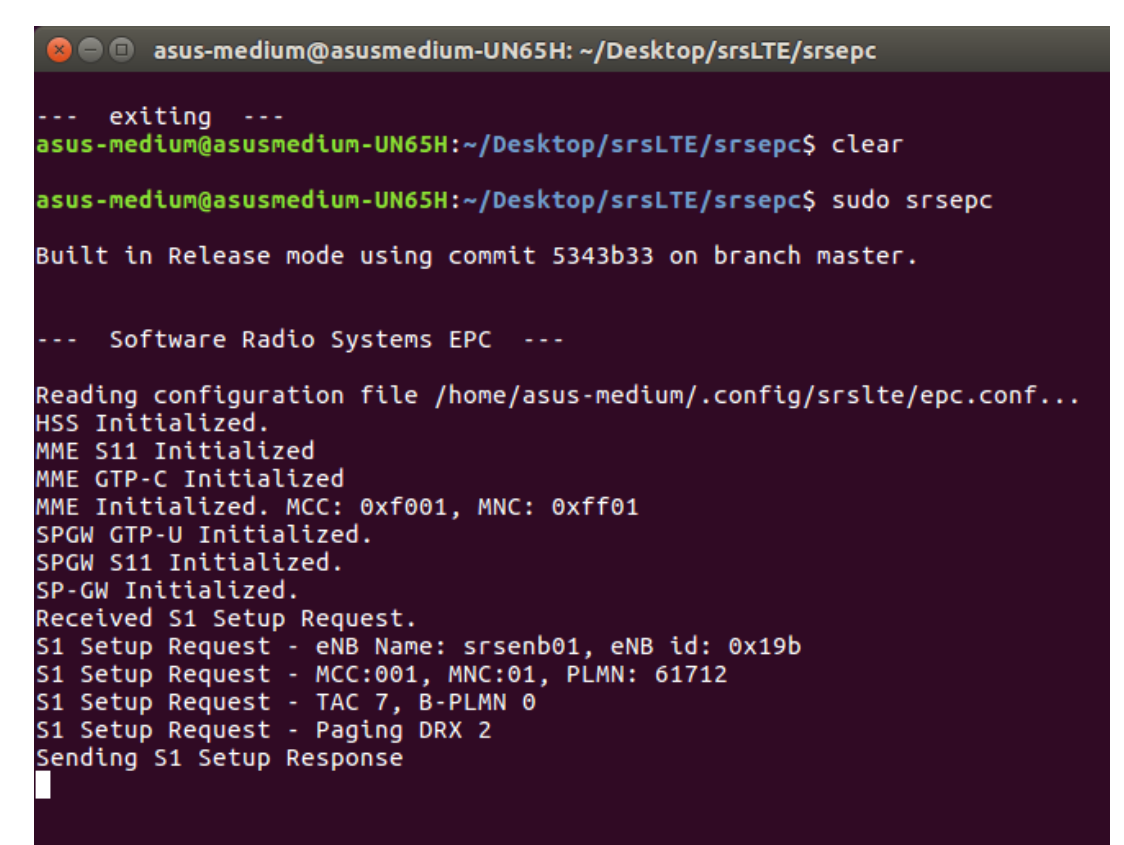

<span id="page-23-0"></span>3. UE

開啟終端機並依序輸入

cd ~/srsLTE/srsue

sudo srsue

O ue@ue-X580VD: ~/Desktop/srsLTE/srsue ue@ue-X580VD:~/Desktop/srsLTE/srsue\$ sudo srsue<br>Reading configuration file /home/ue/.config/srslte/ue.conf... Built in Release mode using commit 5343b33 on branch master. --- Software Radio Systems LTE UE ---Opening 1 RF dvices with 1 RF channels...<br>[INFO] [UMD] linux; GNU C++ version 5.4.0 20160609; Boost\_105800; UHD\_3.14.0.0-release<br>[INFO] [LOGGING] Fastpath logging disabled at runtime.<br>Opening USRP with args: type=b200,mas ...<br>Attaching UE...<br>Searching cell in DL EARFCN=3400, f\_dl=2685.0 MHz, f\_ul=2565.0 MHz .<br>Found Cell: Mode=FDD, PCI=1, PRB=50, Ports=1, CFO=0.7 KHz<br>[INF0] [B200] Asking for clock rate 11.520000 MHz...<br>[INF0] [B200] Actually got clock rate 11.520000 MHz.<br>Found PLMN: Id=00101, TAC=7<br>Random Access Transmission: RRC Connected RRC Connected<br>Random Access Complete. c-rnti=0x46, h<br>Network attach successful. IP: 172.16.0.2<br>Software Radio Systems LTE (srsLTE) c-rnti=0x46, ta=1

當 UE 成功連線後, EPC 及 eNB 接會顯示相關的連線資訊

eNB :

```
==== eNodeB started ===
Type <t> to view trace
RACH: tti=8341, preamble=6, offset=1, temp_crnti=0x46
User 0x46 connected
```
EPC :

```
Society assumedium UNSSH:-/Oesktop/srillfarepc<br>
Sending 31 setup Response mus MGG, TVPE ATTACH REQUEST<br>
Received Insights mass in the concest<br>
Action request ... Girls in the concest<br>
Action request ... Girls in the conce
                           .<br>◎ asus-medium@asusmedium-UN65H: ~/Desktop/srsLTE/srsepc
```
<span id="page-25-0"></span>

<span id="page-25-1"></span>4.1. EPC 網卡

EPC 開啟後會產生新的網卡介面 : srs\_spgw\_sgi 使用 ifconfig 指令查看

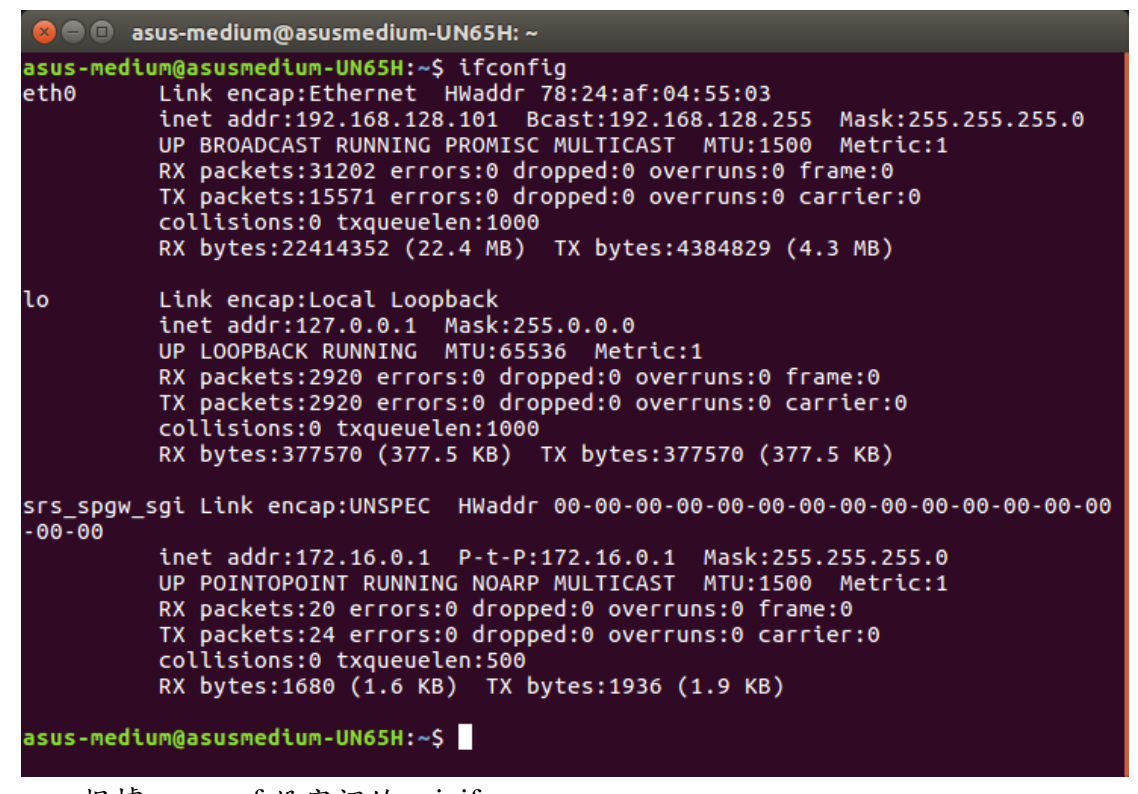

epc 根據 epc.conf 設定裡的 sgi\_if\_name

產生新的網卡介面 : srs\_spgw\_sgi

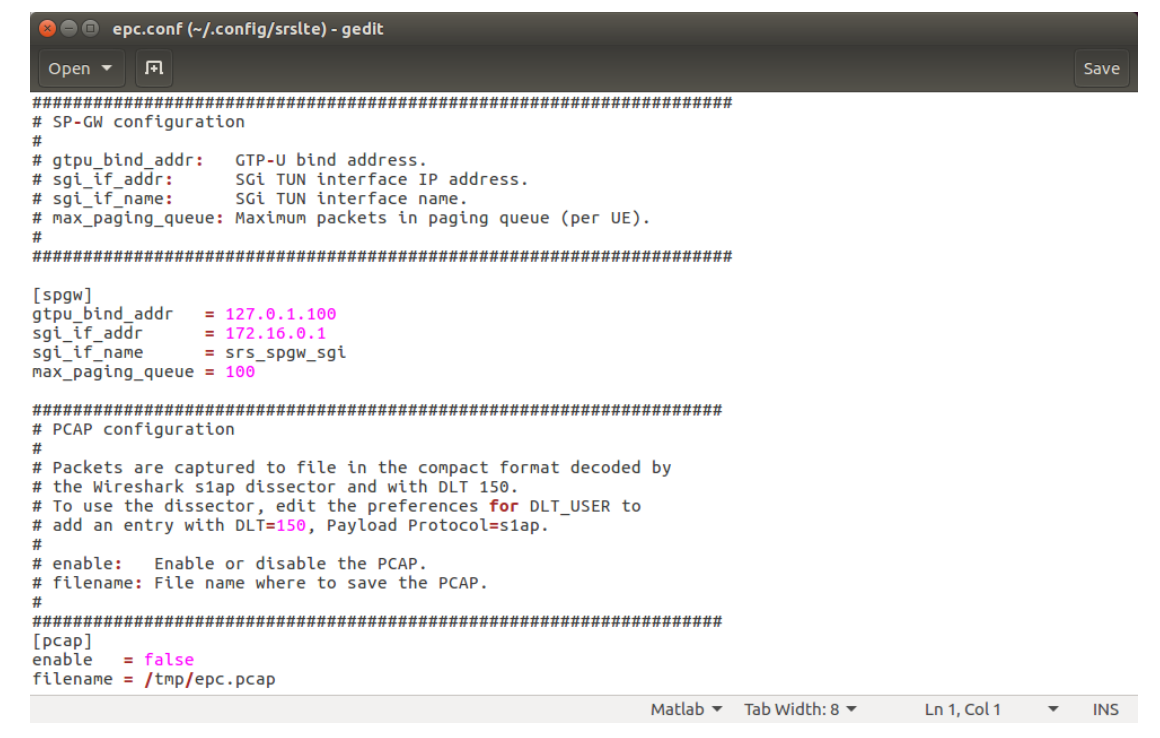

<span id="page-26-0"></span>4.2. UE 網卡

成功建立連線後, UE 會產生新的網卡介面: tun\_srsue 利用 ifconfig 指令查看

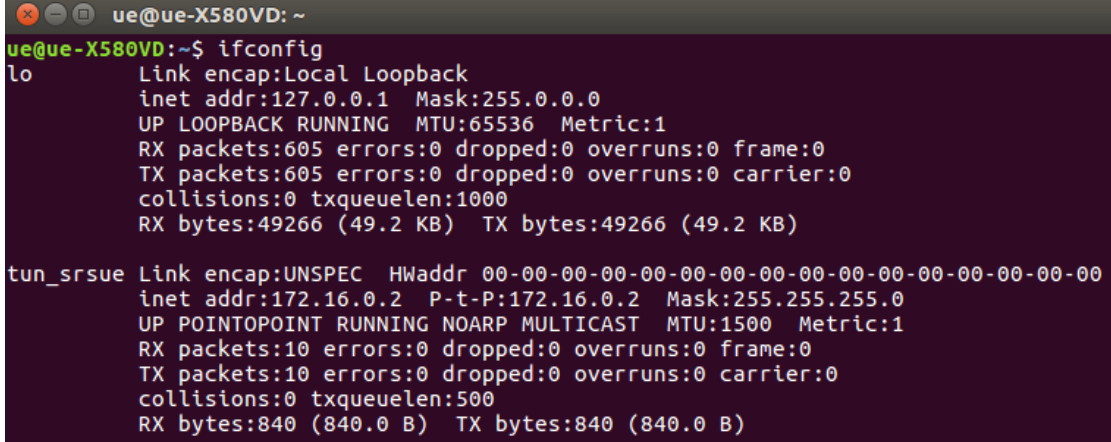

ue 根據 ue.conf 設定裡的 ip\_devname

產生新的網卡介面 : tun\_srsue

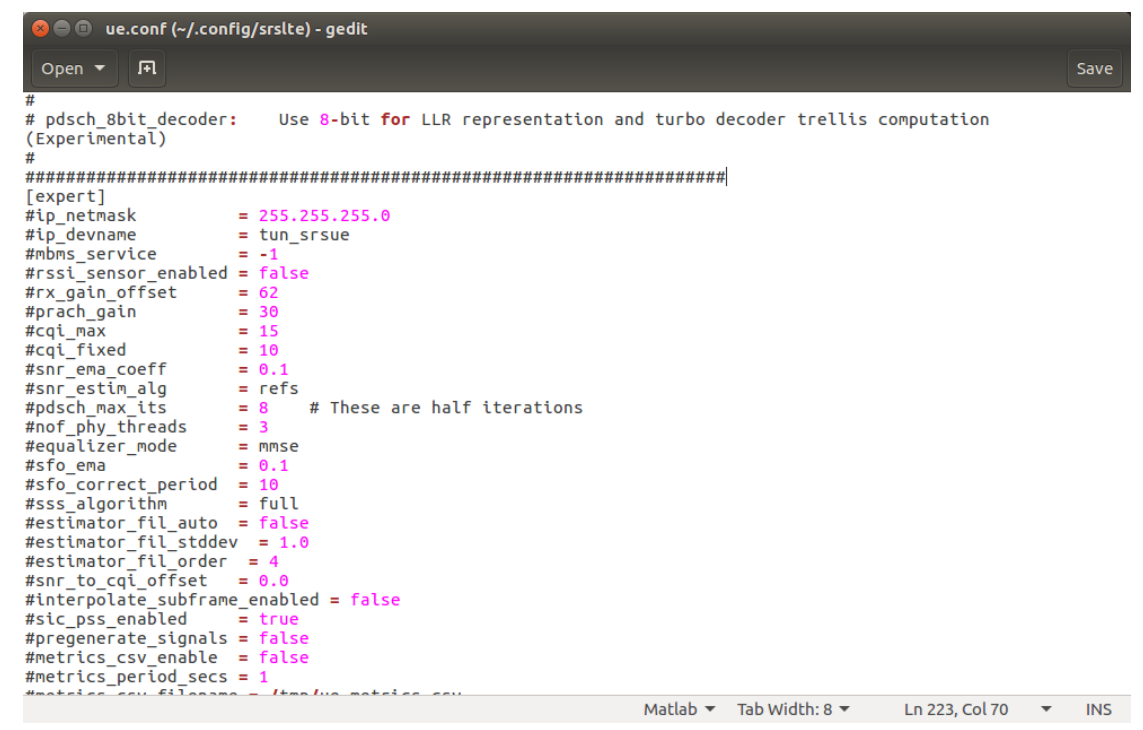

<span id="page-27-0"></span>4.3. EPC 程式-netstat

利用 netstat 指令,確認 srsLTE 程式是否有開啟。

在終端機輸入

sudo netstat –alpWn | grep srs

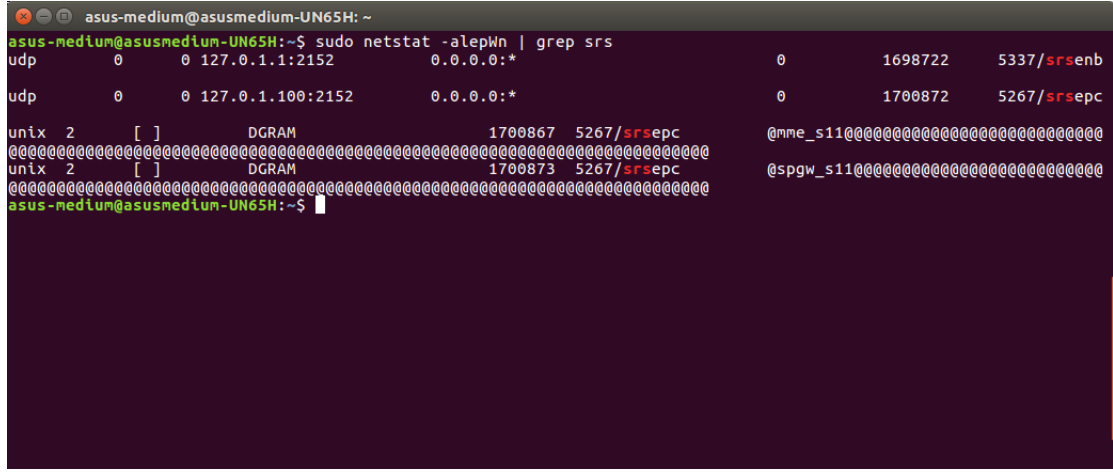

<span id="page-28-0"></span>4.4. 偵測/重啟 USRP-B210

利用以下指令,讓電腦偵測是否可以讀取 usrp

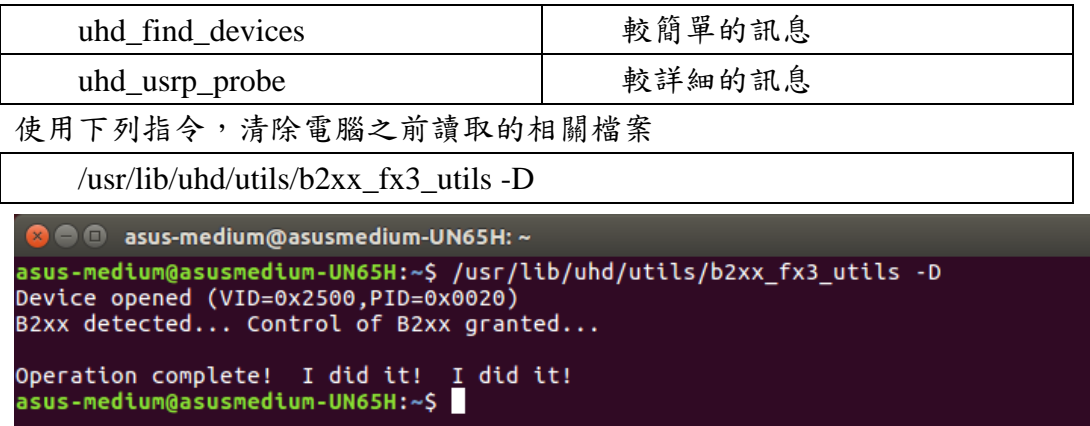

# <span id="page-29-0"></span>五、 測試

<span id="page-29-1"></span>1. 互通測試

根據 EPC 設定, EPC 預設 ip 為 172.16.0.1

UE 在終端機輸入

```
ping 172.16.0.1 -c 10
```
若是有收到回覆,則代表平台建置成功。

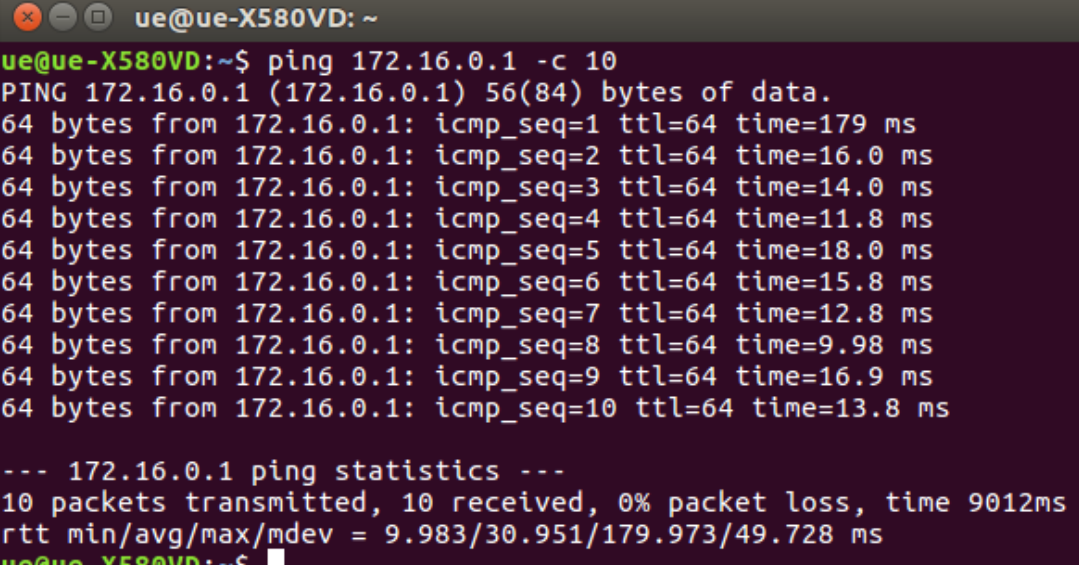

<span id="page-29-2"></span>2. Wireshark 介面查看

另外也可以利用 Wireshark 軟體查看封包,可以直接選擇 srs 產生的網卡, 也可以選擇 any 全部監看。 利用 Filter 過濾出想查看的封包: ip.addr == 172.16.0.2 #符合 ip 位址為 172.16.0.2 的封包 ip.dst == 172.16.0.1 #符合 ip 目的位址為 172.16.0.1 的封包 ip.src == 172.16.0.2 #符合 ip 來源位址為 172.16.0.2 的封包 tcp #符合協定為 tcp 的封包 udp #符合協定為 udp 的封包

eth.addr == 12:34:56:78:90:aa #符合 MAC 位址的封包

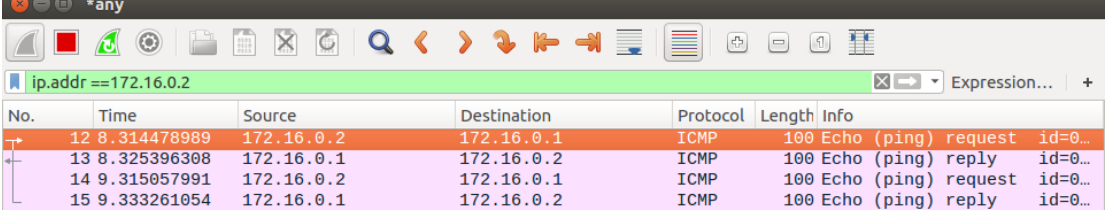